## **J** L Hennepin **T Healthcare**

l.

## Updating Communication Preferences in MyChart

*Follow these instructions to receive text messages for notifications in MyChart and update your communication preferences to include texting. This is available for After Visit Summary, Wait List Offer, and Letter (all under Appointments), New Message (Messages), and Test Results (Health)* 

- 1. Log into your MyChart account.
- 2. Choose the **Menu** button on the top of the page and scroll down to **Communication Preferences**.

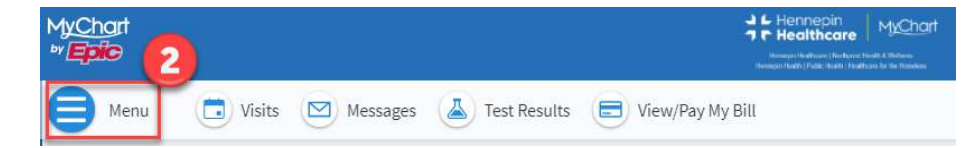

- 3. To expand each section and see all options, click the down arrow.
- 4. Select the text icon to receive text messages.
- 5. Click the **Save Changes** button.

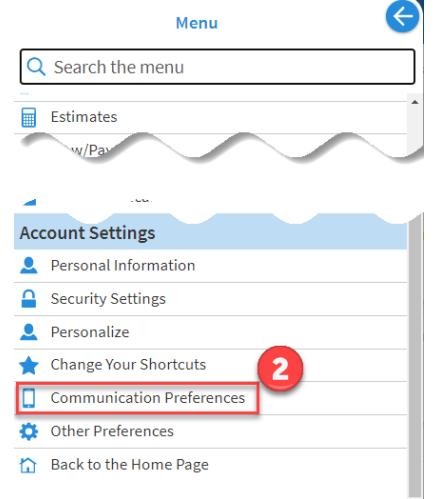

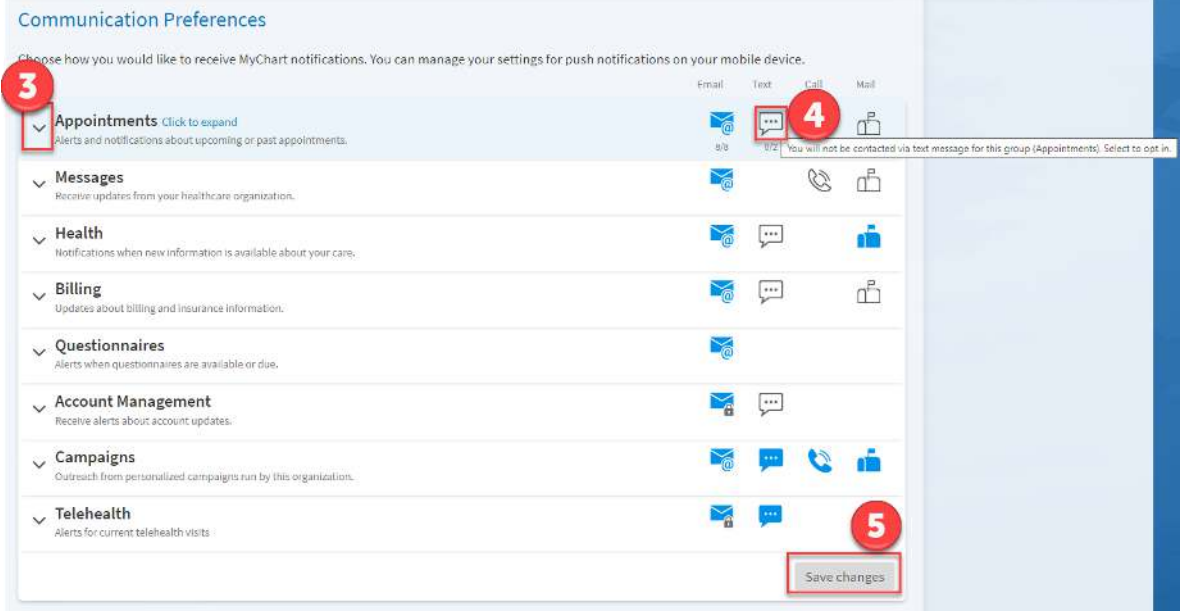

**Epic proprietary information contained within. Please do not share outside of Hennepin Healthcare.**  Informatics Education